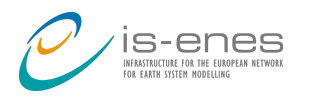

 *Workshop workflows Lisbon 2016* Tutorial on Autosubmit

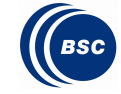

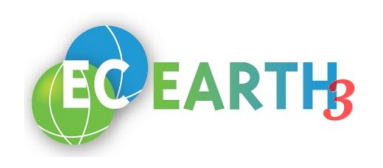

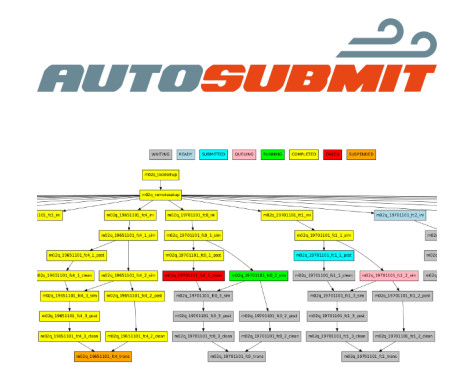

**[http://autosubmit.readthedocs.io](http://autosubmit.readthedocs.io/)**

Setup before the hands-on **[Tutorial](#page-1-0)** [Going further](#page-10-0)

# <span id="page-0-0"></span>Setup before the hands-on

You can follow the instructions below to setup the environment. After following these steps you'll be able to follow the tutorial.

# **I. Virtual machine**

**A. Copy and import the virtual machine:**

The virtual machine file is available online:

ftp://autosubmit:sgH\_123jHS\$Q@bscesftp.bsc.es/Autosubmit\_EC\_Earth\_Hands\_On.ova

1. **Open it** (.ova file) with VirtualBox (File-->Import appliance) and check that everything is working. **The credentials are**: User: autosubmit Password: autosubmit

The image will also be provided during the session via usb pendrive, but it is strongly recommended to download it and prepare it before the session.

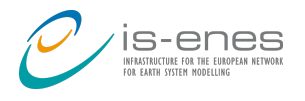

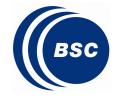

# **II. MareNostrum3 users:**

For the duration of this tutorial session you will be assigned with a user-ID and a password, which can be used to login to the MareNostrum III HPC at BSC.

> 1. **Replace** your user-ID in the ~*l*.ssh/config in the following lines: Host mn3 HostName mn1.bsc.es

User <*mn3* user-*ID*> IdentityFile ~/.ssh/id\_rsa

2. Now check you can login to MN3 without password. To do it, run the next command: **ssh mn3**

# <span id="page-1-0"></span>**Tutorial**

# **1. First step: Configure Autosubmit in local host**

Before creating any experiment, you need to configure your Autosubmit installation. There are two main paths that you will want to set up:

∙ Database path: Autosubmit uses a database to keep track of the experiments. This is the path that contains it.

∙ Experiment repository path: on this path Autosubmit will create the experiments' folders. This is the one that you will need to access to configure and monitor your experiments.

# **a. Autosubmit environment configuration**

We will configure autosubmit to use a folder on your home directory. You will need to create it first:

# **mkdir ~/autosubmit**

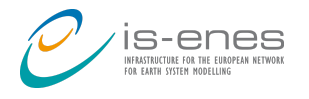

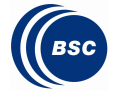

Next we will configure Autosubmit to use this folder to store the database and to use it as the experiments repository. The next command will configure it for your user:

**autosubmit configure**

In the dialog window, choose option **'Current user'**, then select **'/home/autosubmit/autosubmit'** directory as a path to the database (and **the same folder as the path to the experiments repository**):

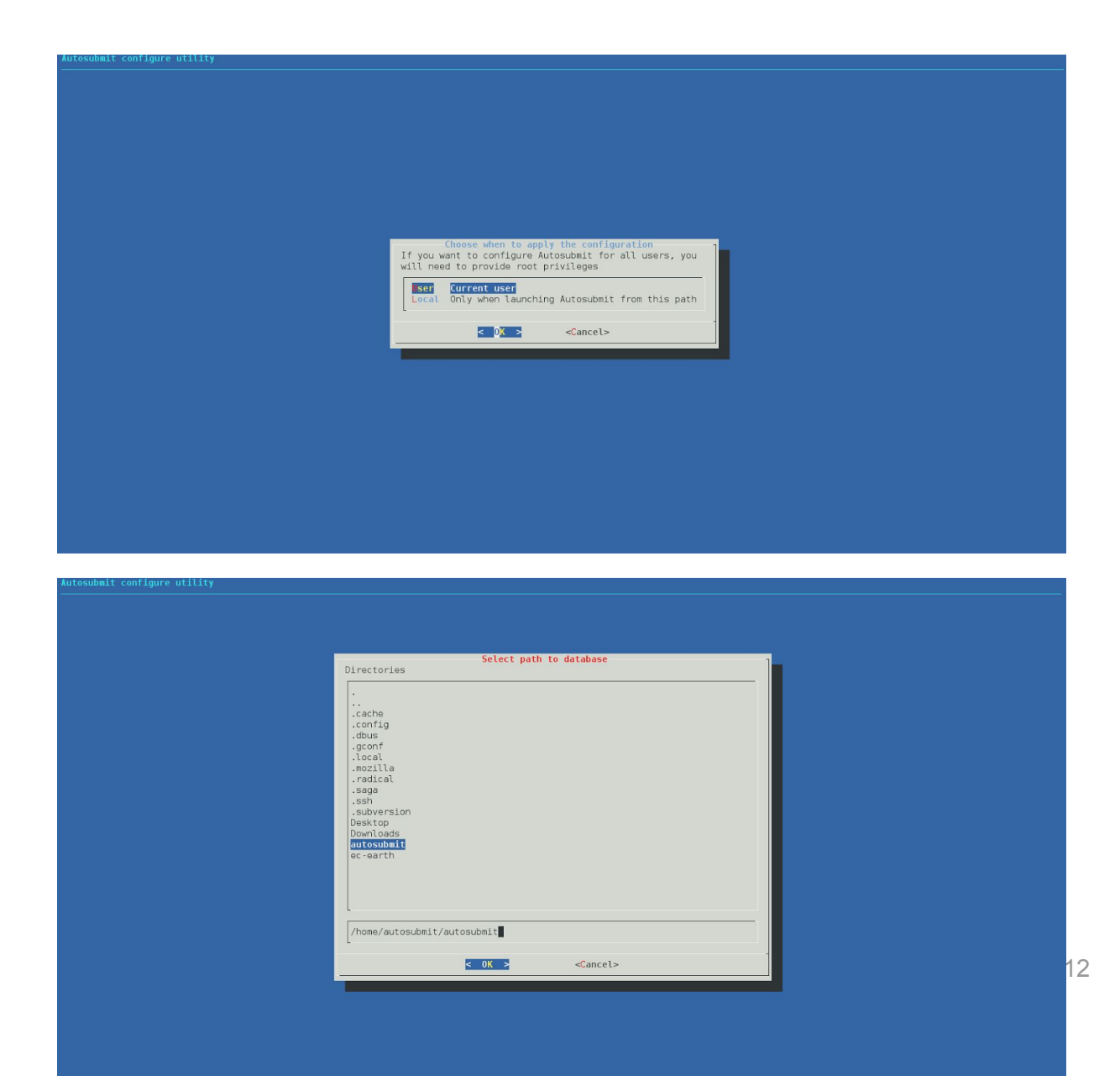

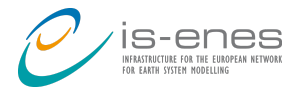

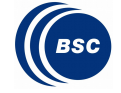

Keep the default values for the next steps. We will not use these options for this tutorial.

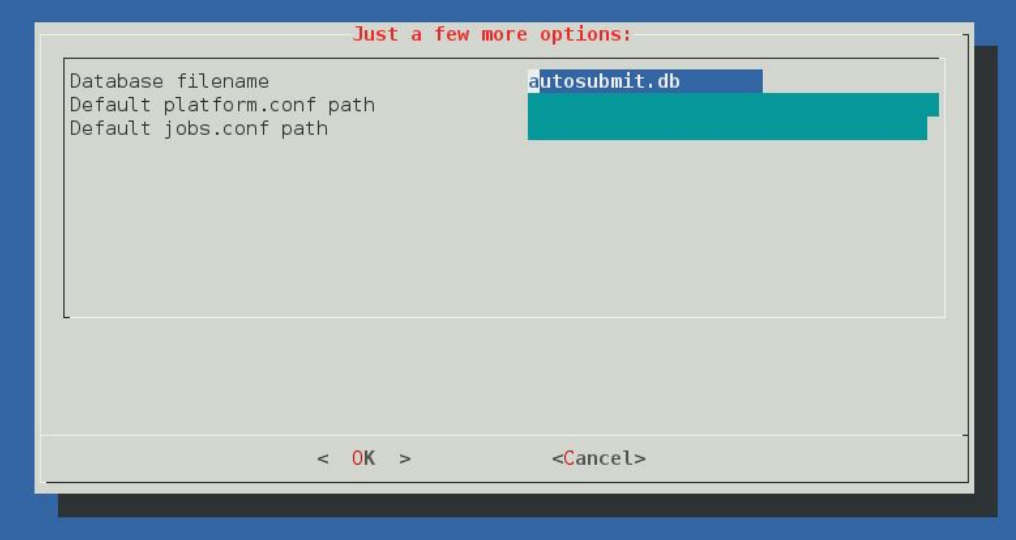

### **b. Autosubmit environment installation**

In this step we will create a new database for Autosubmit. Bear in mind that this command will overwrite your database if you have already created one, losing all the information it had. Be careful!

Run the command: **autosubmit install**

### **2. Second step: Create a dummy experiment**

Now, you are going to create a new dummy experiment: an experiment that will run jobs using a template with just a sleep() call inside. It is a good way to test Autosubmit workflow capabilities and to test platform configurations.

# **a. Autosubmit expid dummy**

To register a new experiment you have to run the 'expid' command as below:

autosubmit expid -H marenostrum3 -d "Test for EC-Earth & Autosubmit **training" dm**

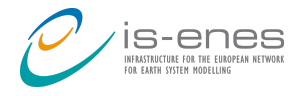

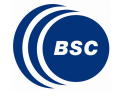

Now you can check that in **~/autosubmit** there is a new folder named **'a000'** that will be the one that will store your experiment's configuration and monitoring files.

# **b. Configure platform**

The next step is to configure your platforms. On autosubmit you will always (by default) have a platform named LOCAL that corresponds to the machine running Autosubmit. For the HPC **you have to edit** the file:

**~/autosubmit/a000/conf/platforms\_a000.conf** with your prefered text editor.

(You can keep all the commented lines (#) as a reference and copy & paste the configuration below these lines.)

You will have to use this configuration:

```
[marenostrum3]
TYPE = lsfHOST = mn3PROJECT = nct01
BUDGET = nct01:autosubmit_tutorial
USER = user-here
SCRATCH_DIR = /gpfs/scratch
```
From now on we will specify the paths relative to **~/autosubmit/a000**.

# **c. Configure jobs**

Now you need to configure the workflow. To do that, edit the file: **conf/jobs\_a000.conf**.

When you create a new experiment, Autosubmit defines some jobs as example. So, first of all, **remove all the jobs defined by default** on the jobs configuration file mentioned above.

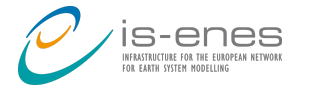

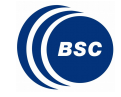

(You can keep all the commented lines (#) as a reference and copy & paste the configuration below these lines.)

[LOCAL\_SETUP]  $FILE = copy- runtime.sh$ PLATFORM = LOCAL

[SIM]  $FILE = ecc-ifs+nemo.sh$ DEPENDENCIES = LOCAL SETUP SIM-1 RUNNING = chunk WALLCLOCK = 00:05 PROCESSORS = 2

# **d. Autosubmit create**

Run **'autosubmit create a000'**. This command prepares the experiment to run.

If everything has worked well, you'll see something like this:

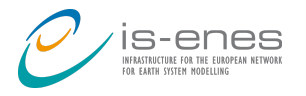

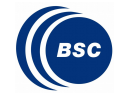

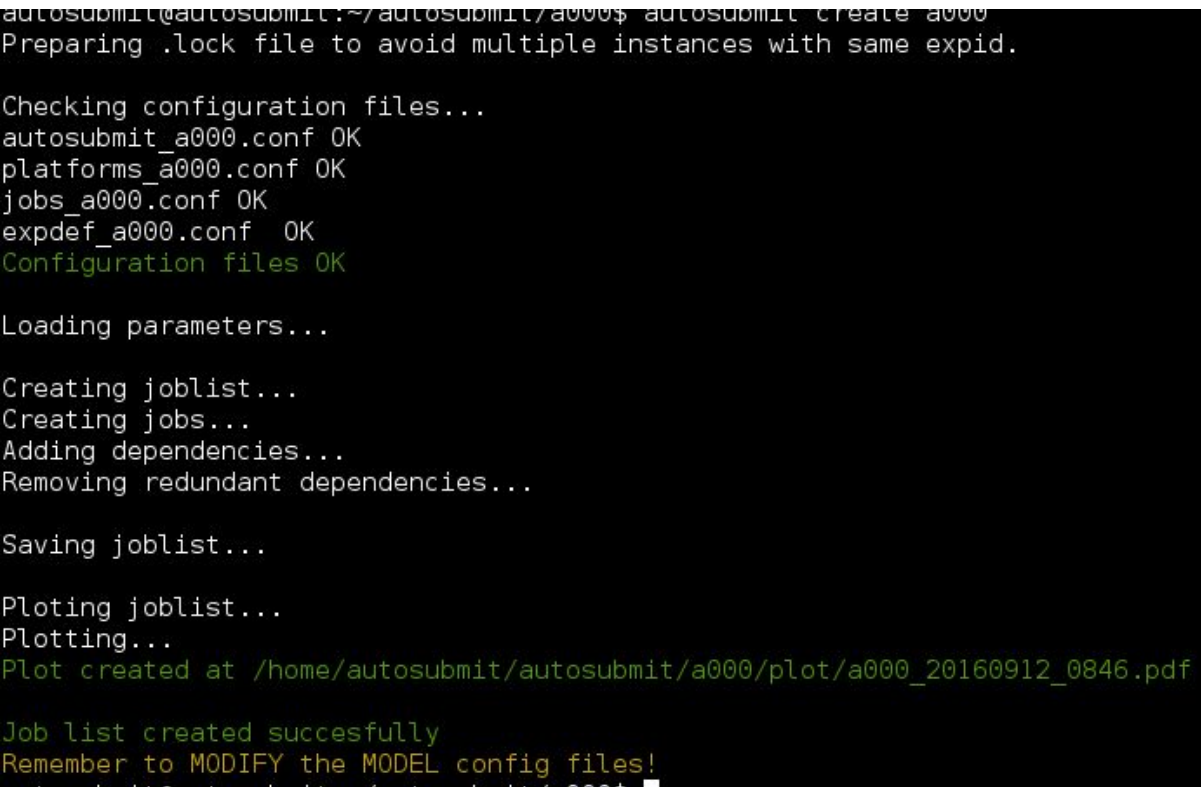

Then you will see the tree of your experiment's jobs in PDF format:

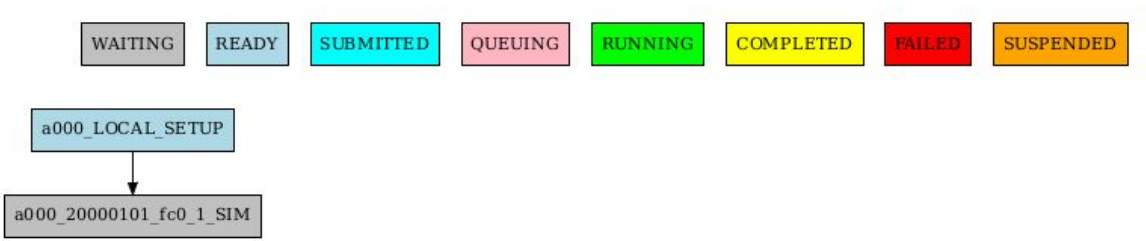

# **e. Autosubmit run**

Run **'autosubmit run a000'**. Now the experiment will start:

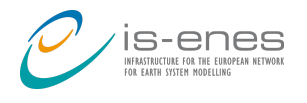

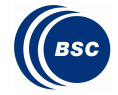

# **3. Third step: Run EC-Earth:**

At this step, you have tested your Autosubmit installation and your connection to Marenostrum3. The time to run EC-Earth with Autosubmit has arrived!!

# **a. Configure the experiment definition**

Now you will transform your dummy experiment into one that will run two months of simulation with EC-Earth 3.2.0. Edit **conf/expdef\_a000.conf**:

```
DATELIST = 19900101
NUMCHUNKS = 2
CHUNKSIZE = 1
PROJECT TYPE = local
PROJECT PATH = /home/autosubmit/ec-earth/runtime/autosubmit
FILE_PROJECT_CONF = autosubmit.cfg
```
# **b. Configure the experiment jobs**

On the previous run, we used a small wall clock and a small number of processors on the SIM jobs to reduce queuing time. Now you have to set up the real number of processors to use for your simulation. Edit again **conf/jobs\_a000.conf**:

```
[LOCAL_SETUP]
FILE = copy- runtime.shPLATFORM = LOCAL
[SIM]
FILE = ecc-ifs+nemo.shDEPENDENCIES = LOCAL SETUP SIM-1
RUNNING = chunk
WALLCLOCK = 00:30
PROCESSORS = 130
```
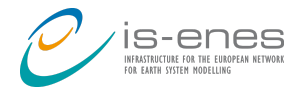

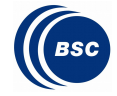

# **c. Autosubmit create**

Run **'autosubmit create a000'**. Autosubmit will create a copy of the runtime at the 'proj' folder at this step and a new conf file that you will have to use.

# **d. Configure proj\_xxxx.conf**

Models can provide a custom configuration file for all parameters they need (e.g: autosubmit.cfg). This file will serve as a template for autosubmit to create the file **conf/proj\_a000.conf**. Edit it:

NEM\_NUMPROC = 64 IFS\_NUMPROC = 64

# **e. Run ecconf**

Go to the folder: **~/autosubmit/a000/proj/autosubmit**

Then check that the parameters below on '**marenostrum3'** section in your 'config-run.xml' file are the following:

```
<Platform name="marenostrum3">
...
</Platform>
```
<Parameter name="ECEARTH\_SRC\_DIR">

<Description>Base directory for EC-Earth sources</Description>

<Type>PATH</Type>

<Value>**/gpfs/projects/nct00/nct00001/ecearth/sources/sources**</Value>

</Parameter>

<Parameter name="RUN\_DIR">

<Description>ECEarth run directory</Description>

<Type>PATH</Type>

```
<Value>/gpfs/scratch/${GROUP}/${USER}/${exp_name}/${run_start_date}/${member
```

```
}/runtime</Value>
```
</Parameter>

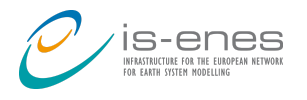

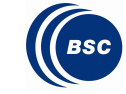

```
<Parameter name="INI_DATA_DIR">
    <Description>Initial data directory used by EC-Earth</Description>
        <Type>PATH</Type>
        <Value>/gpfs/projects/nct00/nct00001/ecearth/inidata</Value>
</Parameter>
```
Then just run ec-conf:

# $\sim$ /ec-earth/sources/util/ec-conf/ec-conf --platform marenostrum3 config-run.xml

This will create the appropriate EC-Earth run script depending on the values you put in the config-run.xml.

# **f. Autosubmit run**

Execute **'autosubmit run a000'** and your experiment will start!

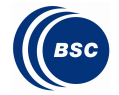

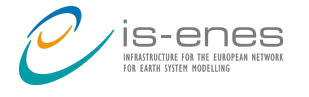

# <span id="page-10-0"></span>Going further

Following exercises are optional. In the tutorial you have completed few steps to run a dummy experiment and an EC-Earth experiment using Autosubmit installation in a virtual machine. The simulations run in MareNostrum3 using temporal training accounts. If you want to try the tutorial using your HPC infrastructure and/or your own PC/Laptop, here below you have brief instructions to do so:

# **A. If you are going to use your HPC:**

**a.** Configure your SSH access to the HPC on the \$HOME/.ssh/config

e.g:

# contents of \$HOME/.ssh/config

**Host hpc-name-here** HostName hpc-host-here User hpc-user-here

IdentityFile ~/.ssh/id\_rsa

- **b.** Please make also sure that your ssh keys are registered there
- **c.** Check that now you can login to the HPC by using 'ssh myhpc' without password
- **d.** On the step **2a**, run the command:

autosubmit expid -H your-hpc -d "Test for EC-Earth & Autosubmit training" - dm

**e.** On the step **2b**, add a section for your HPC platform:

[your-hpc] TYPE = your scheduler type HOST = your host defined in \$HOME/.ssh/config PROJECT = your project name BUDGET = by default, it is your project name. If that is the case, you can remove this line USER = your user on the machine SCRATCH\_DIR = machine's scratch folder path

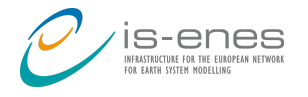

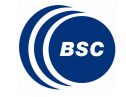

**f.** Follow similarly steps **2c, 2d** and **2e** to complete a dummy experiment

# **B.** If you are going to run EC-Earth:

- a. Compile EC-Earth 3.2.0 at the HPC you are going to use
- **b.** Follow similarly steps **in step 3** and in the step **3e**, edit the section for your HPC platform:

<Platform name="your-hpc"> ... </Platform>

Use your own paths for the EC-Earth sources and inidata. Then run:

 $\sim$ /ec-earth/sources/util/ec-conf/ec-conf --platform your-hpc config-run.xml

### **C. If you are going to use your own PC/Laptop:**

- **a.** Install GraphViz
- **b.** Install dialog
- **c.** Install Autosubmit <http://autosubmit.readthedocs.io/en/latest/installation.html>
- **d.** Get a local copy of EC-Earth sources (in case you want to run EC-Earth, if you want to try dummy experiments it is not needed)
- **e.** Start the tutorial again.

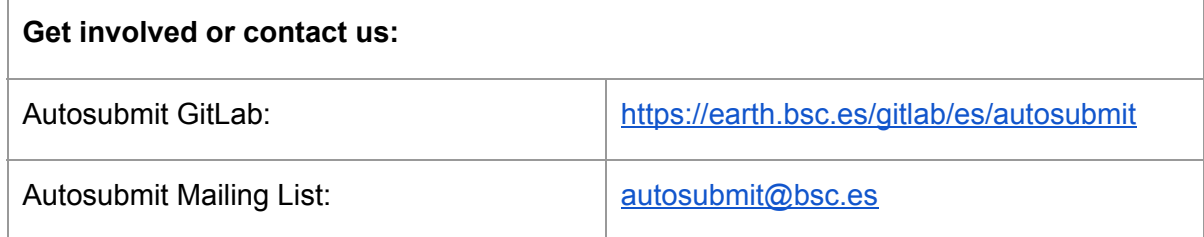